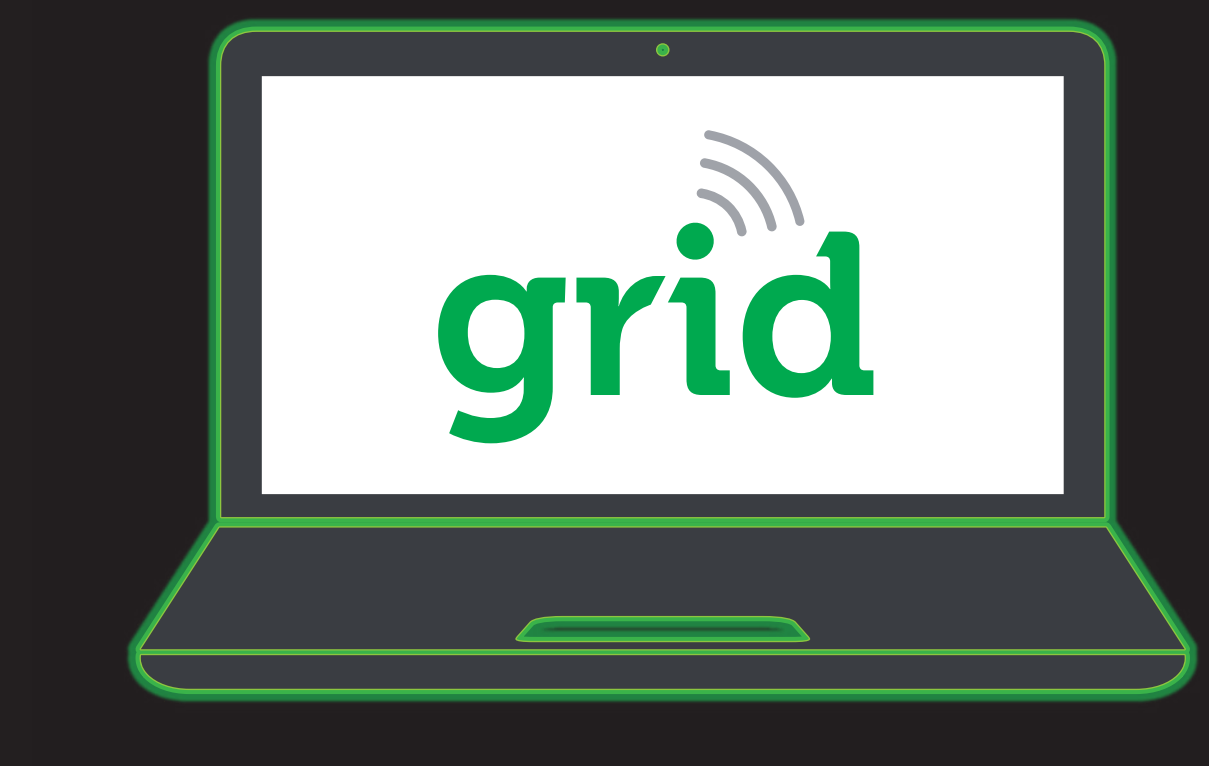

- 1. Log in to the MSA Grid web app.
- 2. Don't have an account? Contact MSA.
- 3. Using the Grid web app, set up your customer ALTAIR io 4 cloud-configuration profile under the Assets > Configuration tab. The factory default is used otherwise.
- 4. Set up your workforce roster on the labels tab.

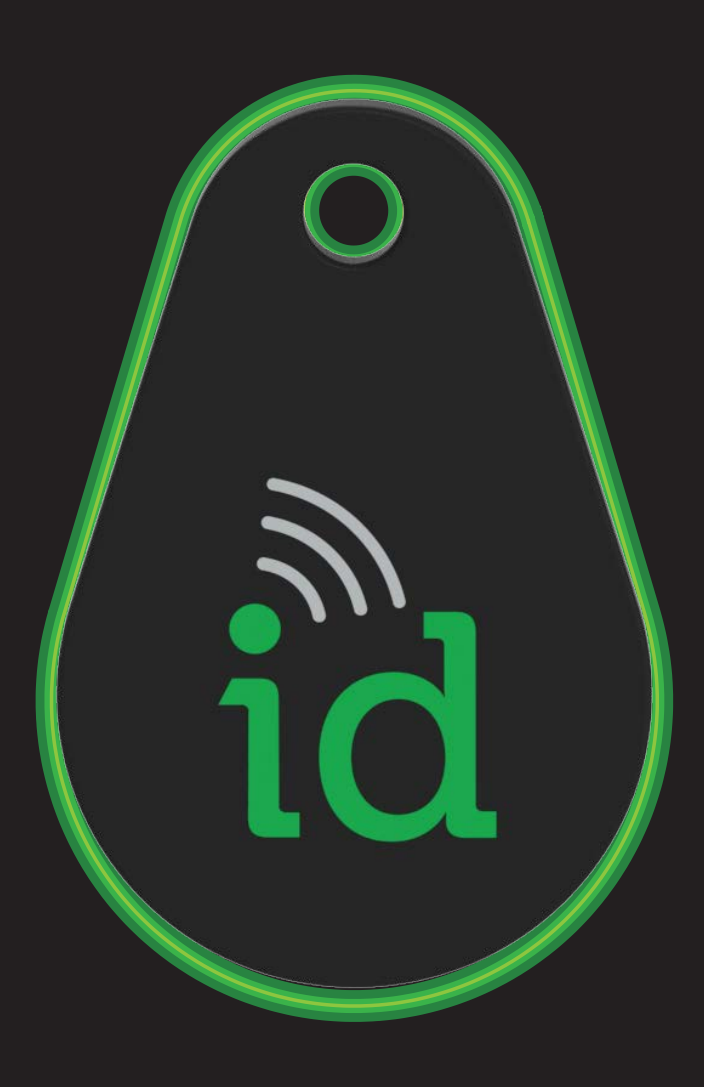

1. Devices arrive pre-commissioned to your account under your default configuration. Turn devices on, and, each device will show up as connected and your default configuration applied.

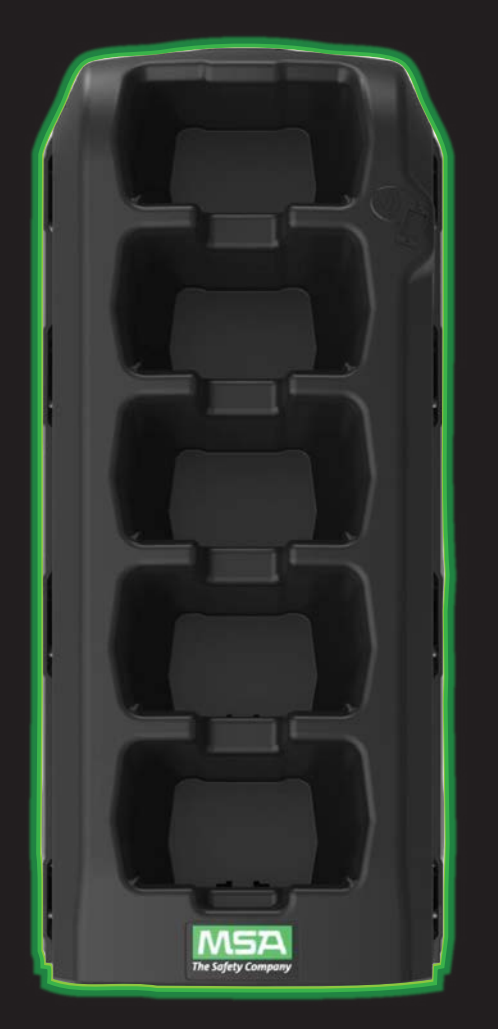

### STEP 6

## **ALTAIR io DOCK**

- 1. Assemble your bank (including cylinder holder) and plug it into power.
- 2. Use the Grid mobile app's guided DOCK setup. *Note: Make sure you're connected to the bank's primary test stand, located farthest to the right*.
- 3. Configure your bank's settings including giving it a unique identifier used in your Grid account.

# **ALTAIR io CHARGE**

- 1. Run power to the ALTAIR io Charge.
- Note: If you do not want your Altair io Charge to remove worker's names from units that are charging, you do not need to complete steps 2 and 3.
- 2. Use the Grid mobile app's guided Charge setup.
- 3. Make sure to give it a unique identifier which will be used in your Grid account.

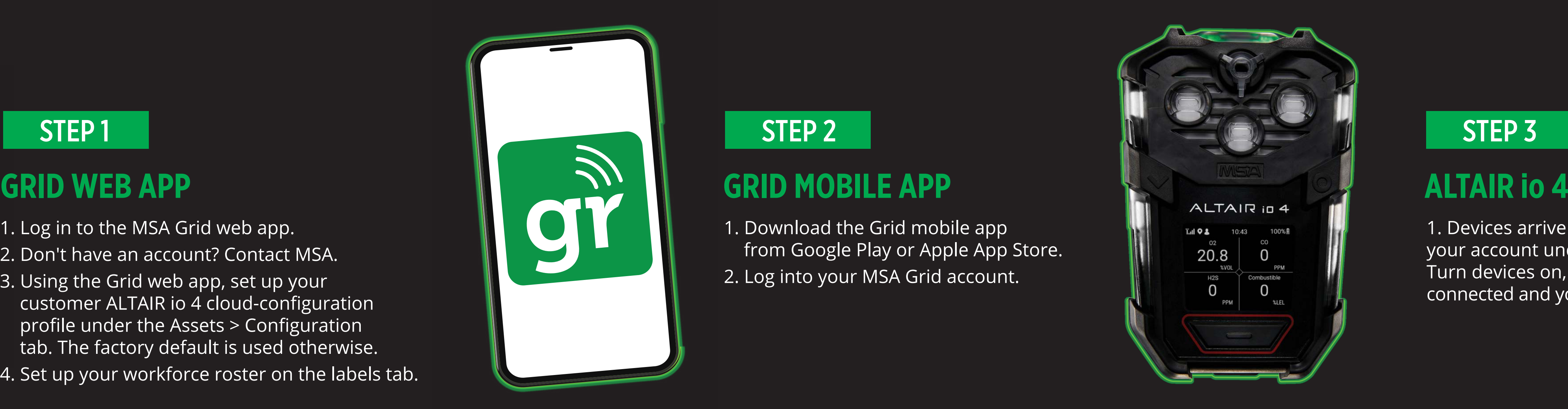

# **MSA ID TAG**

- 1. In your Grid mobile app, use the guided Tag setup to assign an MSA id tag to a worker from your created roster.  *Note: You can create a return tag for the worker or simply put the unit in the ALTAIR io CHARGE to remove the worker's name.*
- 2. **Optional:** You can now take your newly create ID tags, and assign them to your devices if you wish to do so.

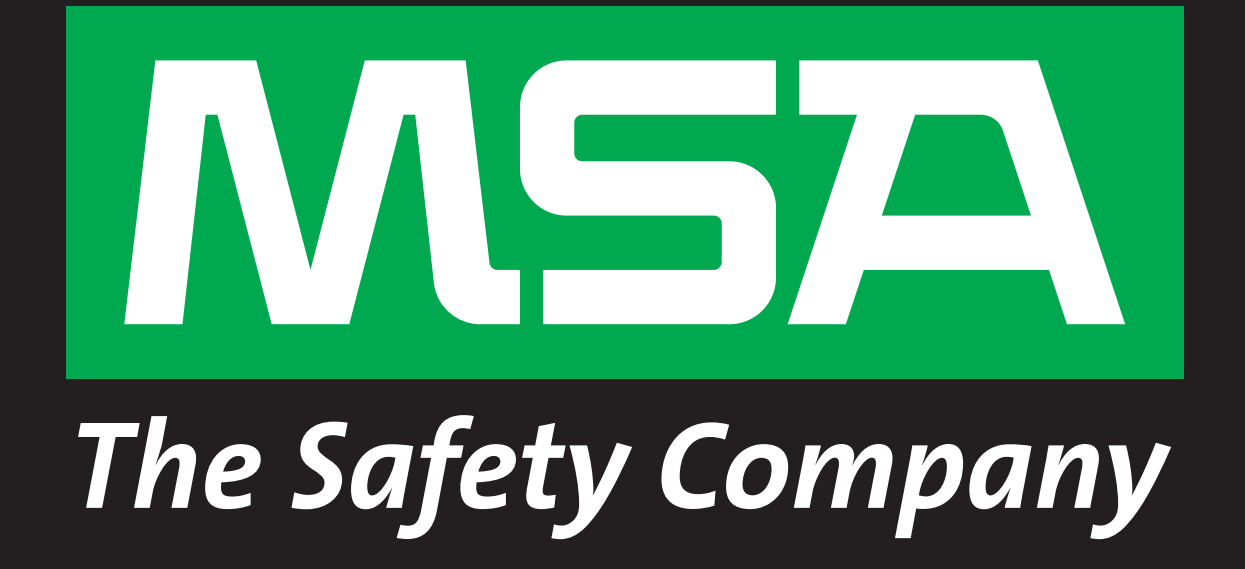

### STEP 4

# **GETTING STARTED | THE ALTAIR io ECOSYSTEM**

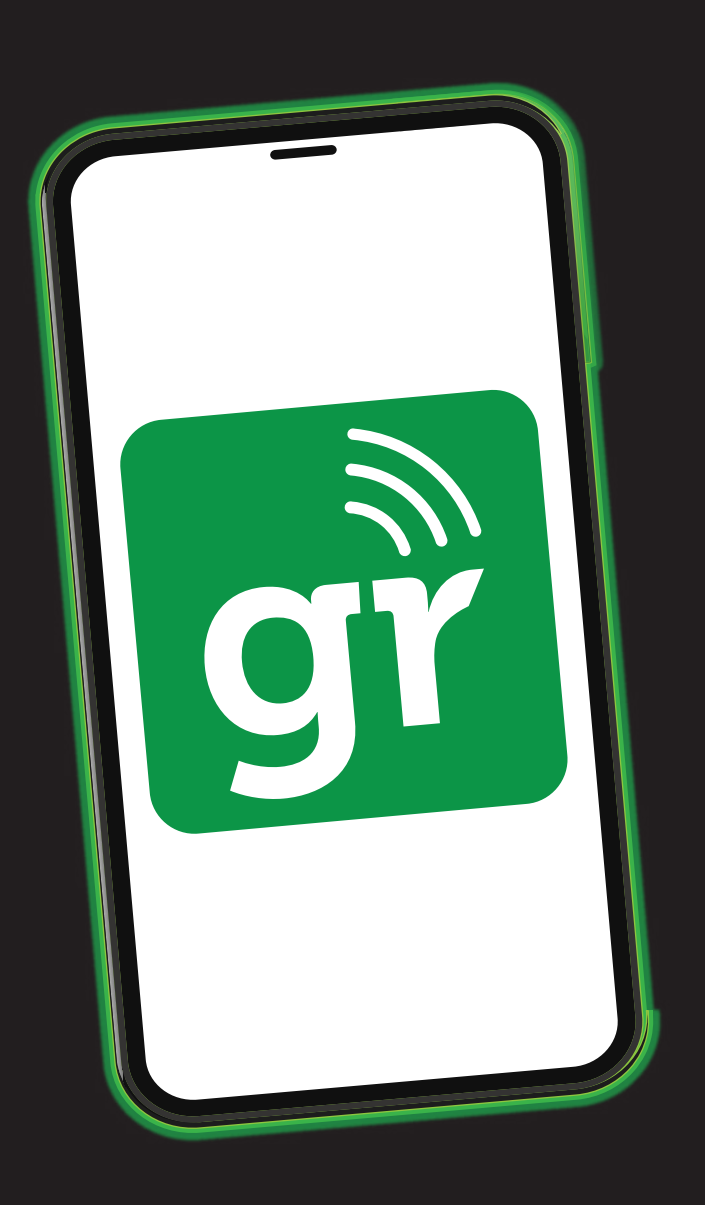

- 1. Download the Grid mobile app from Google Play or Apple App Store.
- 2. Log into your MSA Grid account.

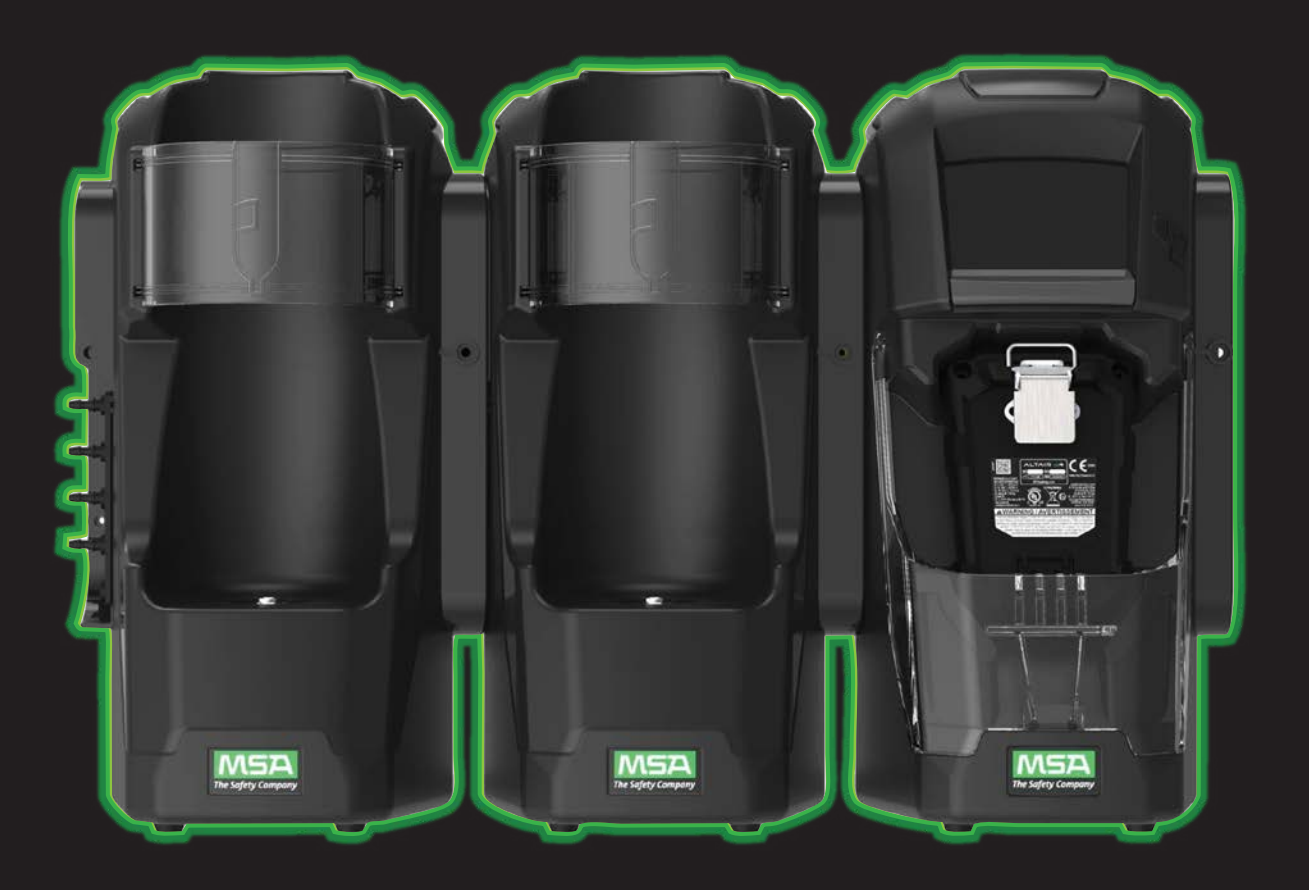

### STEP<sub>5</sub>

### STEP 2